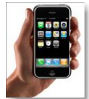

Aujourd'hui, la dépendance de l'iphone pour itune permet à la marque à la pomme d'avoir le monopole de la musique sur le téléphone nouvelle génération. Une liberté de fixer ses prix qu'ils mettent à profit en vendant pour la même somme une sonnerie de 30 secondes et un morceau complet. Mais une méthode simple, rapide et gratuite vous permet de personnaliser votre sonnerie de téléphone avec vos titres préférés du moment.

- Apple > " http:/www.apple.fr "

## **Éta[pe par étape](http:/www.apple.fr)**

1) Sélectionnez le morceau de votre choix dans la bibliothèque itune.

2) Une sonnerie pour iphone ne peut durer que 30 secondes au maximum, il faut donc choisir le passage qui vous intéresse. Pour cela clique droit sur la chanson, puis cliquez sur « Obtenir des informations ». Dans l'onglet « Option » sélectionnez le passage que vous désirez en réglant le début et la fin de celui-ci. (Exemple : Début : 0:12 Fin : 0 :42) Puis cliquez sur OK. 3) Une fois cette étape passée, il faut créer une version AAC du morceau, clique droit sur celui-ci puis « obtenir une version AAC ». Cela n'altérera pas la version originale mais aura pour effet de créer une copie de la durée choisie.

4) Retrouver la version copié sur le disque dur grâce à l'outil "Rechercher" pour Windows et à la barre de recherche du "Finder" pour les macs, elle est généralement au même endroit que l'originale (distinguez la copie de l'originale avec l'extension, exemple: Paint it black.mp3/ Paint it black.aac). Une fois retrouvée, double cliquez sur la version aac, ce qui aura pour effet de la transférer dans l'onglet sonnerie d'itune.

5) Il n'y a plus qu'à la faire glisser sur l'iphone et le tour est joué.

Voilà une façon simple de personnalisé sa sonnerie pour iphone. Pensez simplement à remettre les réglages de début et de fin sur les chansons originales.